## **3 Counties Bridge**

## **Bridge Club Live – Playing in the Dido or Daily MPS.**

If you have any difficulty with the steps below and would like me to talk you through whilst you go on line, just phone me: Home: 01428 717869 or Mobile: 07801989630.

This guide is for those who have already registered, are members of Bridge Club Live and members of 3 Counties Bridge Club within the Bridge Club Live website. If you have not registered yet please see pdf – 3 Counties Bridge Bridge Club Live – Login instructions.

Click the link below

<https://www.bridgeclublive.com/>

On the Home page click 'Play Bridge'

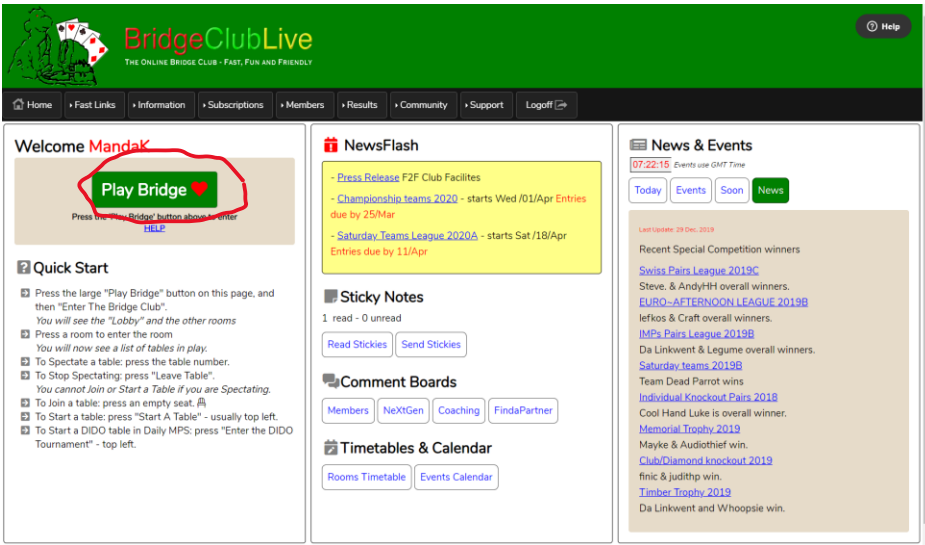

Then 'Enter Bridge Club'

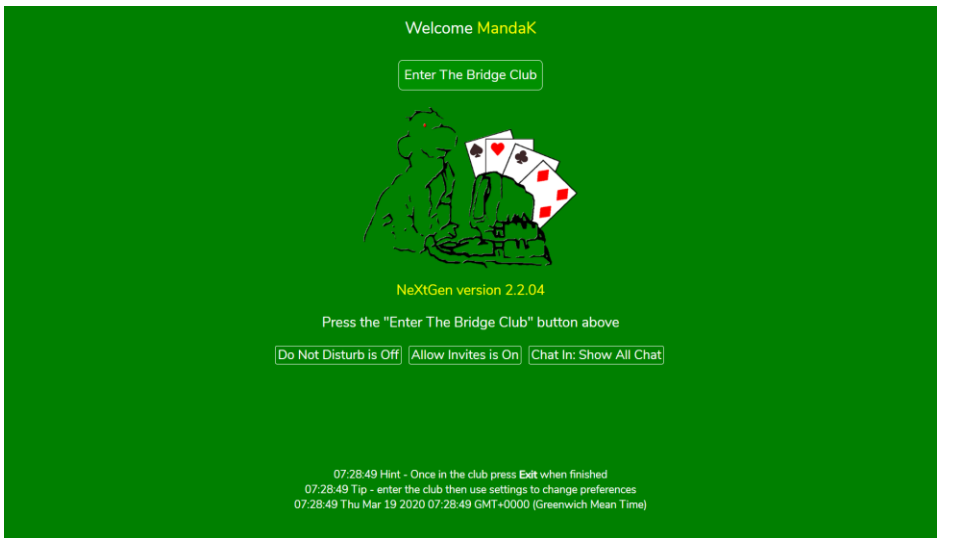

You are now in the Lobby. At this stage it would be a good idea to get rid of the excess chat that occurs from all the rooms. To do this click on 'Chat' then 'Settings'.

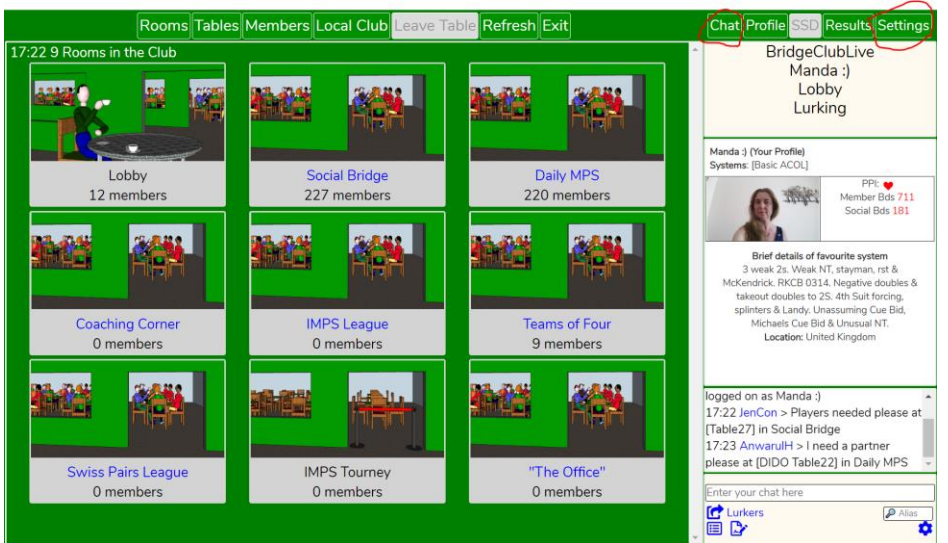

Click on 'Show Chat Options'

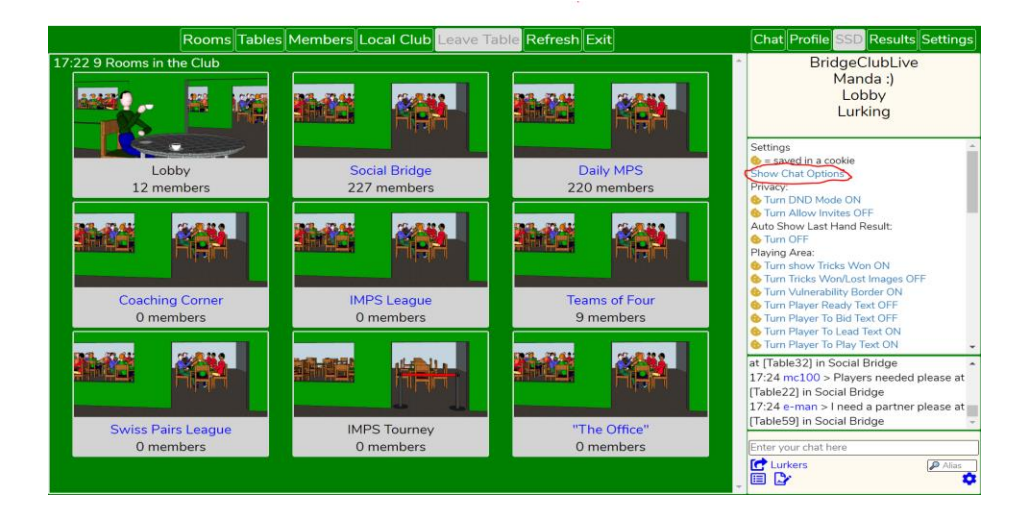

Then click on 'Do not show adverts' then click on 'Profile'.

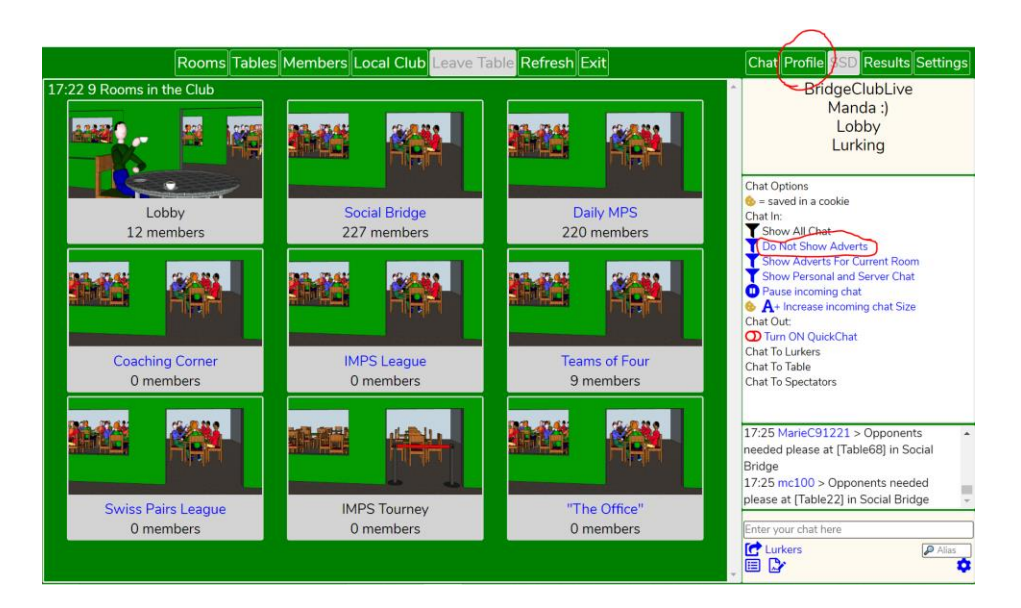

You are still in the Lobby and can now click on 'Daily MPS' Room.

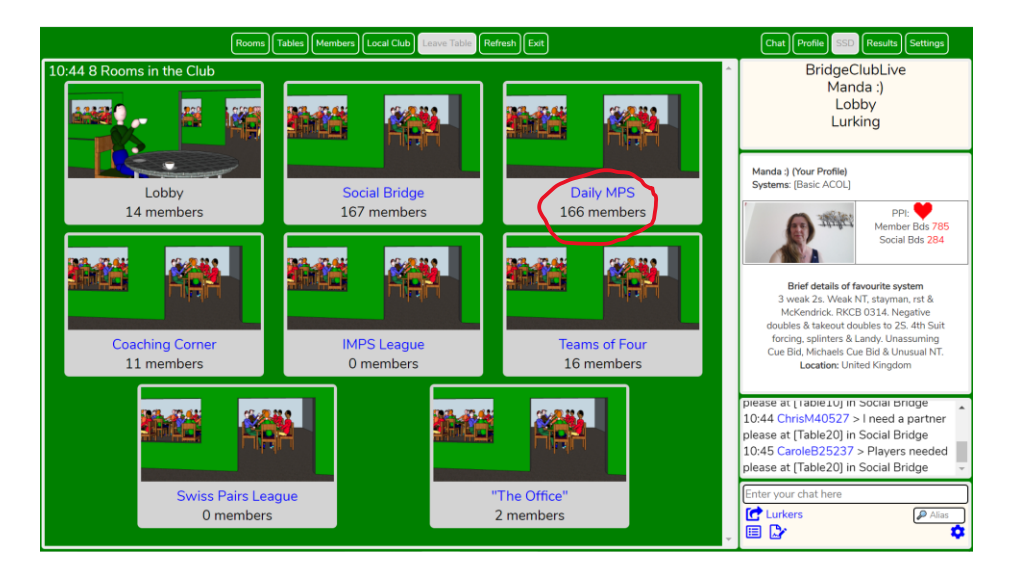

You are now Lurking in the Daily MPS. To find your partner click on 'Local Club' and click on your partners name and their profile will appear on the right of your screen..

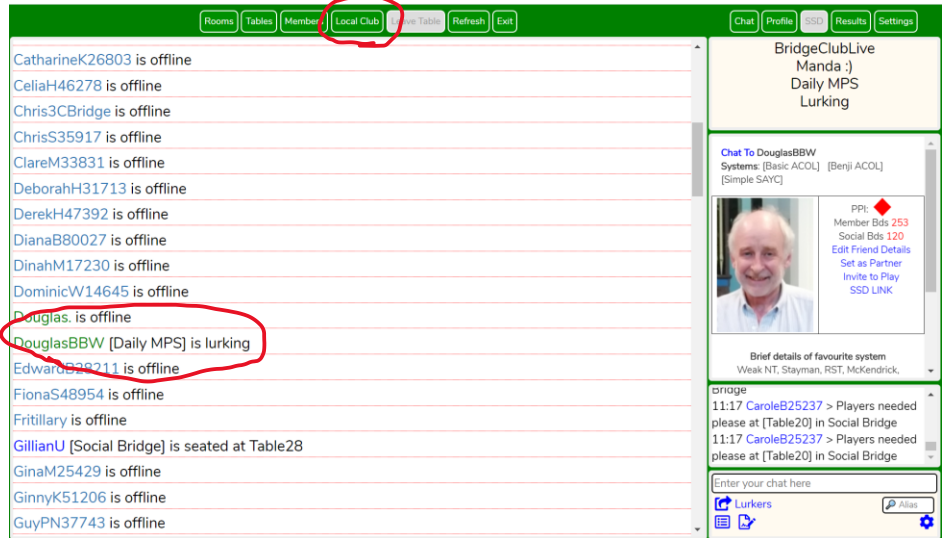

Click on 'Tables' and you will see all the tables in the Daily MPS room. On your partner's profile click on 'invite to play' (highlighted in yellow). A message will come in your chat box advising that your partner has been invited.

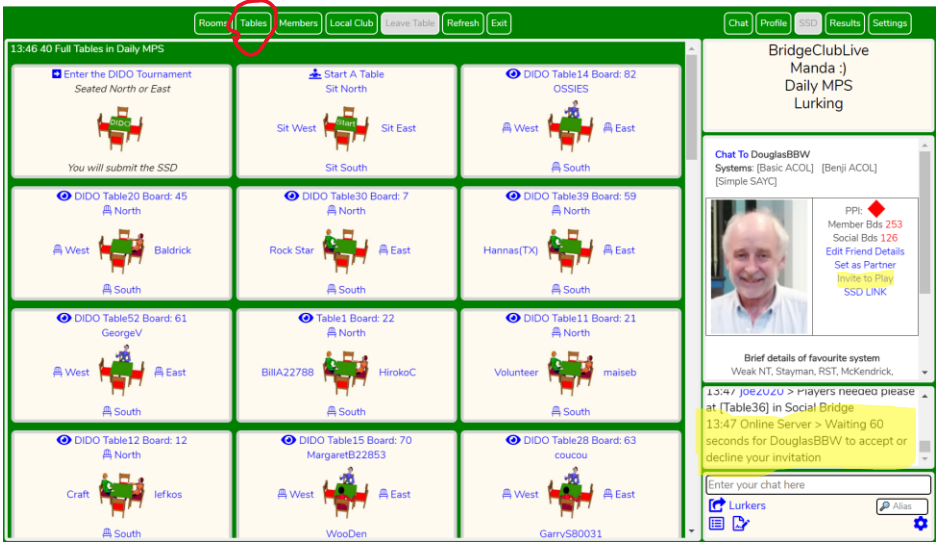

Once your partner accepts the invitation a message will appear in your chat box (hightlighted in yellow). You then select a table. If you wish to enter the DIDO select the table circled in red where it says 'Enter the DIDO Tournament'. If you wish to enter the Daily MPS select the table circled in light blue where it says 'Start A Table'. Alternatively in the Daily MPS ONLY you can join an existing table by clicking on the appropriate seat in this example North circled in green. To join an existing table look for those tables which are not marked 'DIDO'

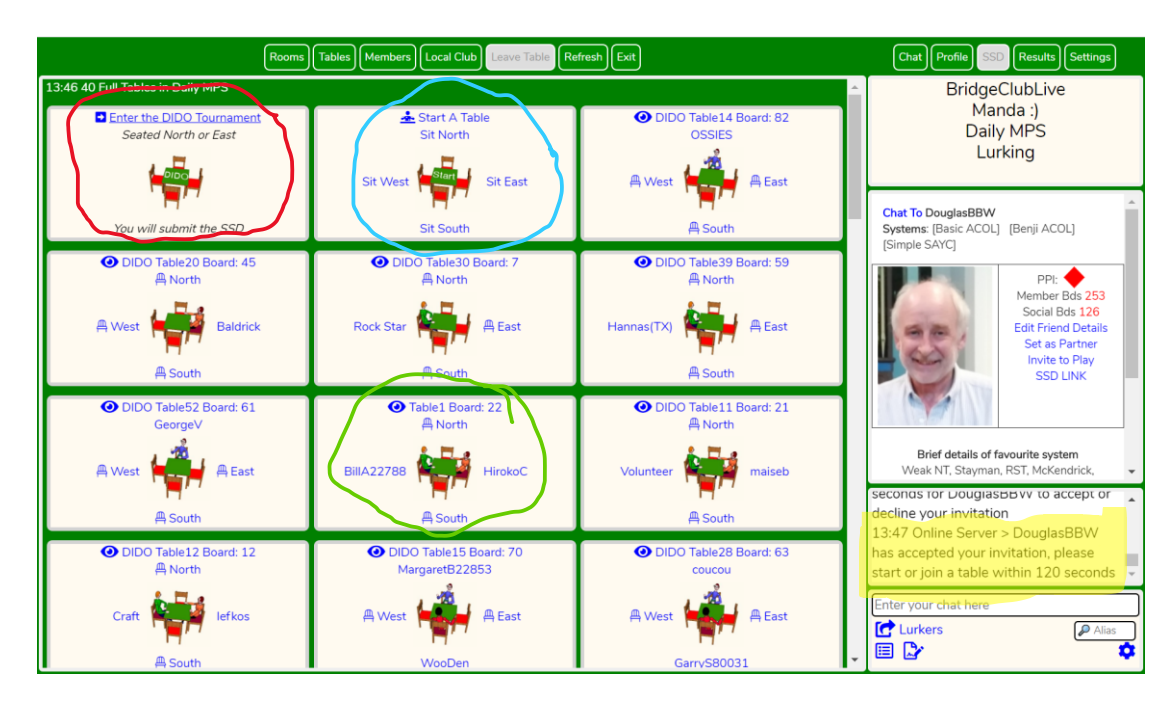

Once you are seated with your partner at the table for both DIDO and Daily MPS you will need to submit a Simple System Disclosure (SSD) completed by selecting your playing system from the drop down boxes. In the SSD extra include your particular conventions. Once completed click 'Submit to Partners name'.

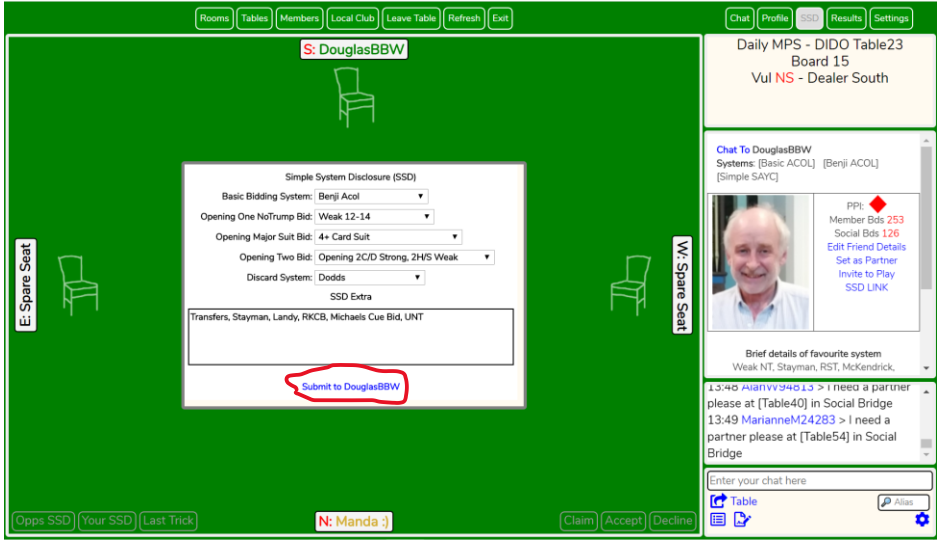

Once partner has accepted the SSD confirmed in your chat box (highlighted in yellow) for both DIDO and Daily MPS click ' Press when Ready'. In the DIDO opponents will be automatically allocated. In the Daily MPS opponents will join the table. If after a few minutes no opponents have appeared you can advertise by clicking on'Advertise'circled in blue.

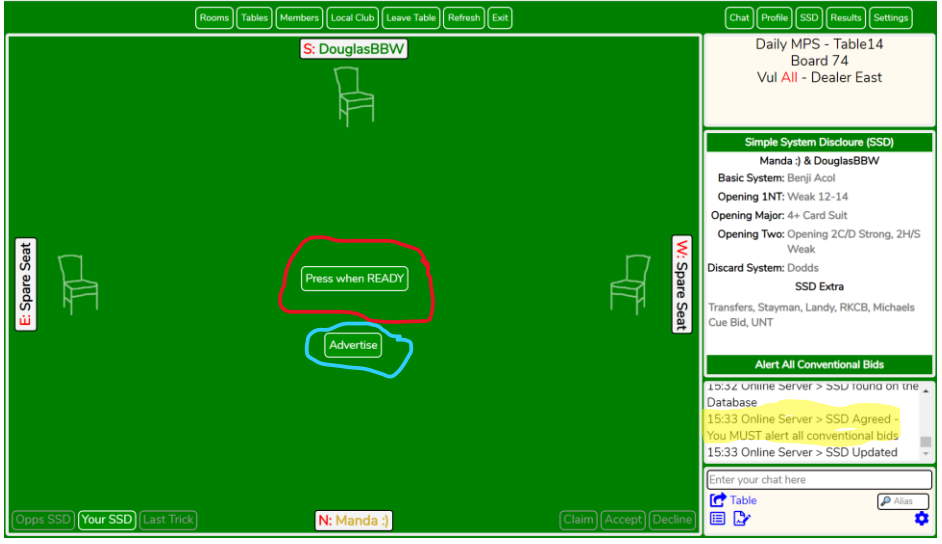

Note: In the DIDO after 4 boards your opponents will change and new opponents will be automatically selected therefore you are committed to playing the four boards. In the Daily MPS you will keep the opponents that join you and can play as many or as few boards as your partner and you decide.

Enjoy!